# Parallel Reader, verze 0.2

*pomůcka pro souběžné zobrazení edic*

# **Popis programu**

Program Parallel Reader slouží k souběžnému a synchronizovanému zobrazení digitálních edic s obdobným obsahem, např. několika rukopisů téže slovesné památky, originálního textu a překladu ap. Paralelní texty se zobrazují ve webovém prohlížeči, k výběru dokumentů a základnímu nastavení slouží ovládací okno programu. Program se nehodí pro zpracování rozsáhlejších dokumentů.

K zarovnání edic se buď využije existující ruční značkování (čísla veršů u básnických textů, označení biblických veršů, číslování veřejných poznámek), anebo se v edicích vyhledají společné úseky textu a vyznačí odpovídající si odstavce a věty.

Program Parallel Reader vytvořil v letech 2018–2020 Ondřej Svoboda za pomoci Barbory Řezníčkové. Původně byl vyvíjen pro potřeby pracovníků oddělení vývoje jazyka Ústavu pro jazyk český AV ČR.

*Aplikace vznikla v rámci řešení projektu č. LM2015081 "Výzkumná infrastruktura pro diachronní bohemistiku" (akronym RIDICS).*

# **Běh programu**

Parallel Reader je prozatím dostupný pouze pro operační systém Windows, není nutné jej instalovat a spouští se pomocí staženého (popř. rozbaleného) souboru. Aby program fungoval, vyžaduje pro svůj běh platformu .NET Core (ve verzi 3.1 nebo vyšší), která může, nebo nemusí být na počítači nainstalovaná, přičemž pro instalaci této platformy jsou nutná administrátorská práva. Parallel Reader je proto k dispozici ve dvou vydáních: 1) pro systémy, na nichž je již .NET Core nainstalován, 2) pro systémy, kde .NET Core nainstalovaný není (a je proto součástí samotného programu).

Platforma .NET Core je k dispozici na adres[e https://dotnet.microsoft.com/download/dotnet](https://dotnet.microsoft.com/download/dotnet-core/current/runtime)[core/current/runtime](https://dotnet.microsoft.com/download/dotnet-core/current/runtime). Na dnešních systémech je obvyklé provozovat 64bitovou verzi (x64) této běhové knihovny.

# **Vstupní dokumenty**

Digitální edice mají podobu dokumentů s příponou **DOCX** a musejí být uloženy v jedné složce. Program dokáže srovnat libovolný text, je však přizpůsoben pro práci s dokumenty, které používají formátování podle *[Metodiky přípravy a zpracování elektronických edic starších](https://vokabular.ujc.cas.cz/moduly/nastroje/metodika/o-aplikaci) českých textů*. Pro snadnější přípravu edic v programu Word vznikl doplněk eEdice, který je rovněž dostupný z portálu *[Vokabulář webový](https://vokabular.ujc.cas.cz/moduly/nastroje/e-edice/o-aplikaci)*. Parallel Reader využívá znakové styly pro čísla veršů, označení biblických veršů a čísla ve veřejných poznámkách. Např.

"1 By to kněz dal za pokánie" (označení čísla verše)

- "1. Učiň, synu, jakž potřeba jest, ...". (program očekává formát "číslo tečka mezera")
- "**Mt 12,14** Tehdy vyšedše duchovníci, …" (údaj o biblickém verši musí být v pořadí zkratka biblické knihy, číslo biblické kapitoly a verše a vyznačen znakovými styly, které nabízí šablona eEdice)

### **Návod**

#### **1. Stažení a spuštění programu**

Program Parallel Reader je volně dostupný z portálu *Vokabulář webový* na adrese [https://vokabular.ujc.cas.cz/moduly/nastroje/parallel-reader/.](https://vokabular.ujc.cas.cz/moduly/nastroje/parallel-reader/) Pokud máte na svém počítači nainstalovaný framework .NET Core Runtime 3.1, použijte verzi bez .NET Core 3.1, pokud jej nainstalovaný nemáte nebo si tím nejste jisti, stáhněte si verzi včetně .NET Core 3.1.

Pokud nemůžete stahovat soubory s příponou *.exe*, stáhněte si soubory s příponou *.zip*, které na svém počítači rozbalíte ve zvolené složce.

Program spustíte poklepáním na soubor s příponou *.exe*, tj. např. *Parallel-Reader.exe* (pro operační systémy s nainstalovaným frameworkem .NET Core 3.1) nebo *Parallel-Reader.NET.exe* (pro operační systémy bez tohoto frameworku).

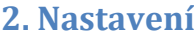

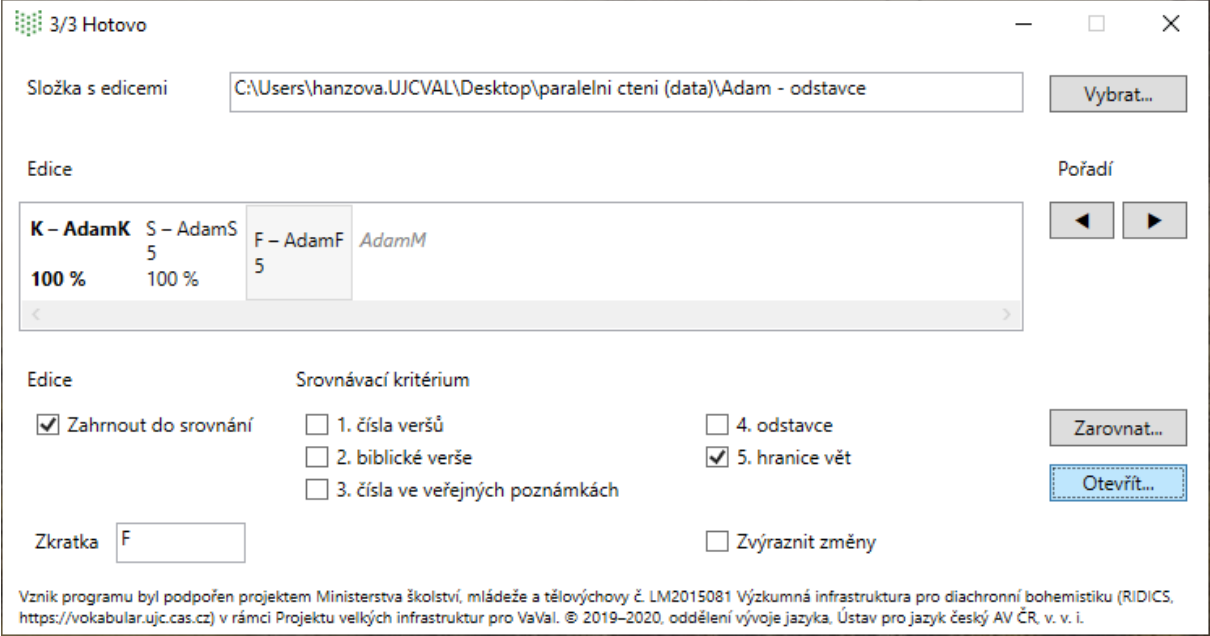

1. Po spuštění Parallel Readeru nejprve v ovládacím okně vyberte cestu ke složce, v níž jsou uloženy všechny srovnávané edice ve formátu DOCX: klikněte na tlačítko "Vybrat...", vyhledejte složku a otevřete jeden ze souborů DOCX. V políčku "Složka s texty" se objeví cesta k vybrané složce a zároveň se do seznamu "Texty" načtou názvy všech dokumentů DOCX z této složky.

2. Jednotlivé textové soubory v okně "Texty" seřaďte do požadovaného pořadí kliknutím na název souboru a užitím šipek. Referenční text, vzhledem ke kterému bude automatické zarovnání ostatních textů probíhat, stojí na prvním místě a je vyznačen tučným písmem. Dvojím kliknutím na

3. Pro každý dokument zvolte jedno nebo více zarovnávacích kritérií, podle nichž se bude text synchronizovat s referenčním textem: 1. čísla veršů, 2. biblické verše, 3. čísla ve veřejné poznámce, 4. odstavce, 5. hranice vět. Ve výchozím nastavení se použije zarovnání podle hranic vět.

4. Každému z textů se automaticky přiřadí rozlišovací písmeno, které se stane součástí orientační značky na zobrazovací stránce. Toto písmeno můžete libovolně změnit v textovém poli "Zkratka".

5. Pokud zaškrtnete políčko "Zvýraznit změny", textové úseky, které se budou lišit od referenčního textu, budou ohraničeny tenkým šedým rámečkem.

6. Nakonec klikněte na tlačítko "Zarovnat" (jeho popisek se následně změní na "Zastavit"). Aktuální nastavení se uloží a vygenerují se verze dokumentů určené k zobrazení. Délka procesu závisí na rozsahu textů a množství shod, např. srovnání dvou blízkých rukopisů, každý o rozsahu 60 normostran (120 tisíc znaků), trvá asi půl minuty. Práci programu, tj. srovnávání textů, je možno ukončit kliknutím na tlačítko "Zastavit".

# **3. Zobrazovací stránka**

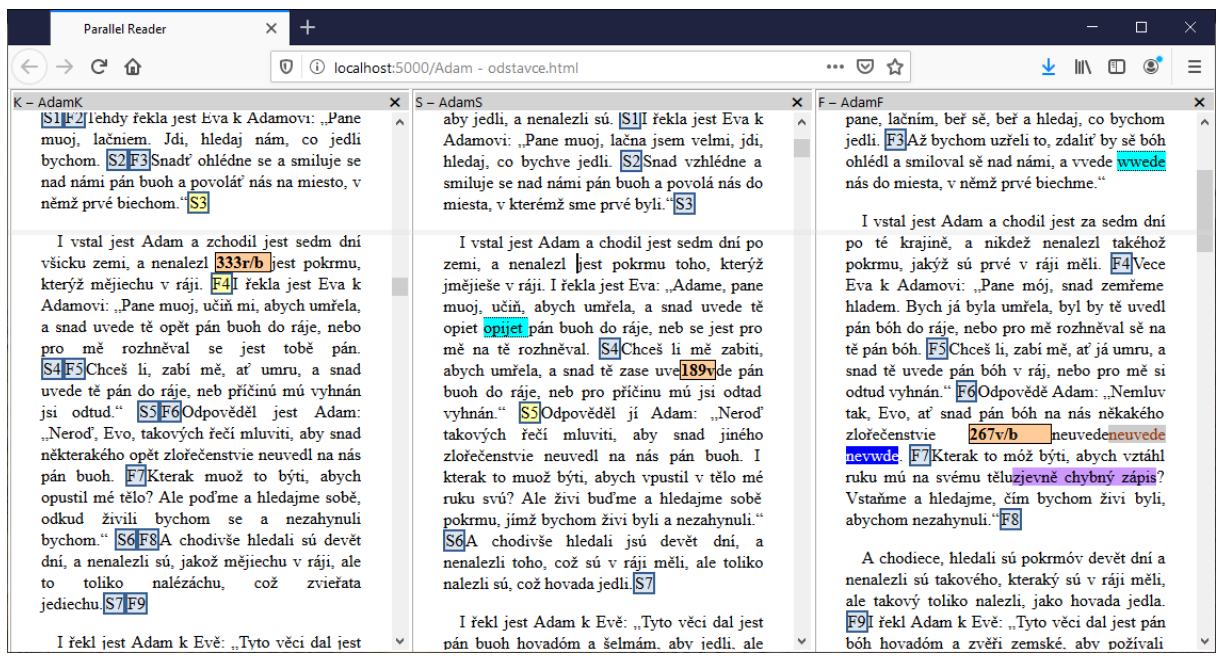

V ovládacím okně klikněte na tlačítko "Otevřít...". Otevře se webový prohlížeč se zobrazovací stránkou, na níž jsou texty uspořádané ve sloupcích. Jakmile se posunete v jednom sloupci, texty v ostatních sloupcích se posunou na odpovídající místo.

Orientační značky, podle nichž se jednotlivé dokumenty zarovnávají, mají modré orámování. Žlutě jsou podbarveny značky, podle nichž probíhá zarovnání aktuálně zobrazené pasáže. Neaktivní orientační značky jsou podbarveny modře. Místo zarovnání textů se nachází přibližně v první čtvrtině sloupců a je naznačeno šedou vodorovnou čárou.